## **Index - Google Chrome**

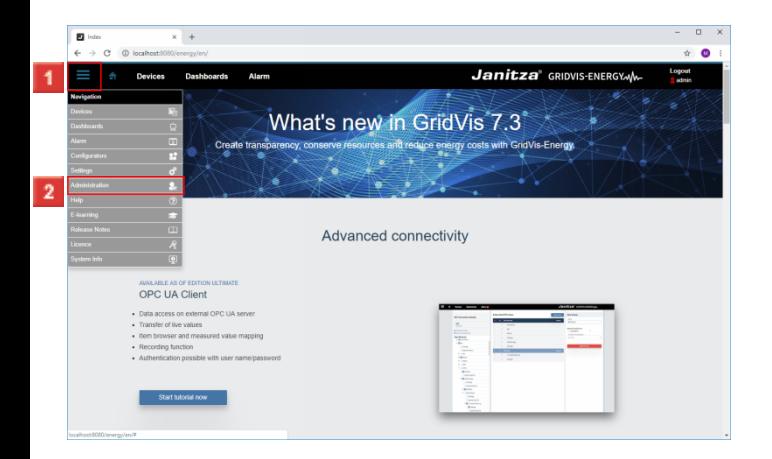

#### Click the **Navigation** menu button. Click the **Administration** list item.

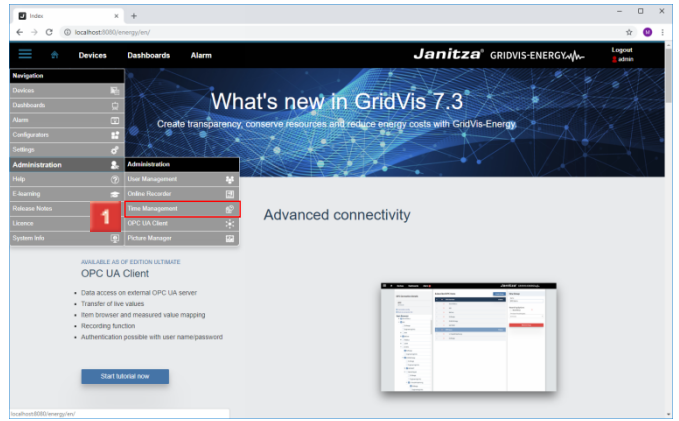

Click the **Time Management** list item.

# **Time Management - Google Chrome**

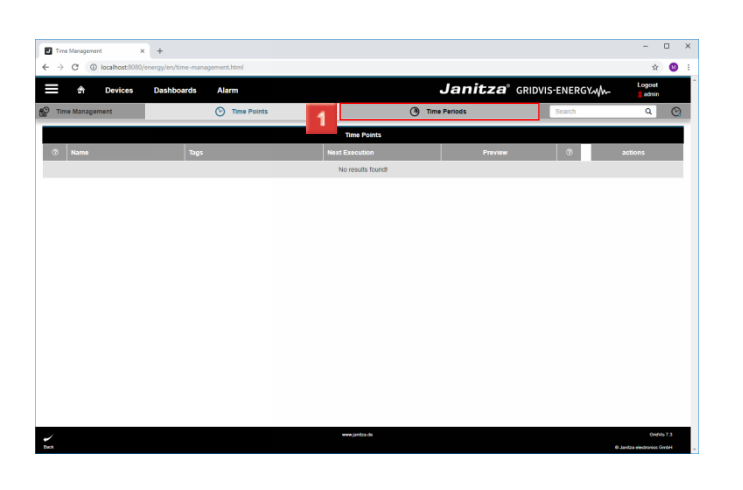

## Click the **Time Periods** tab.

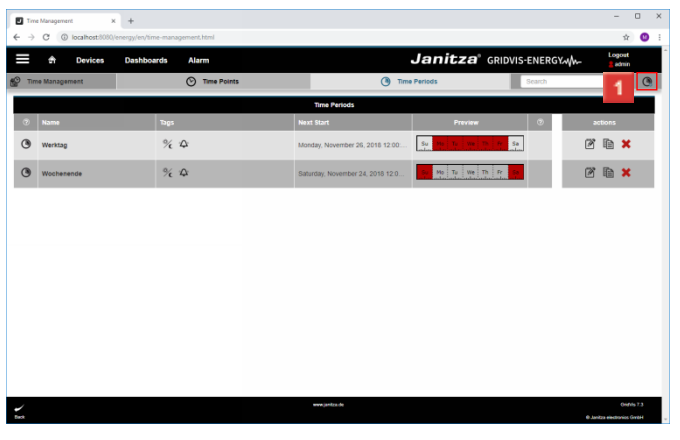

# Click the **Add Time Period** button.

#### **Time Period Settings - Google Chrome**

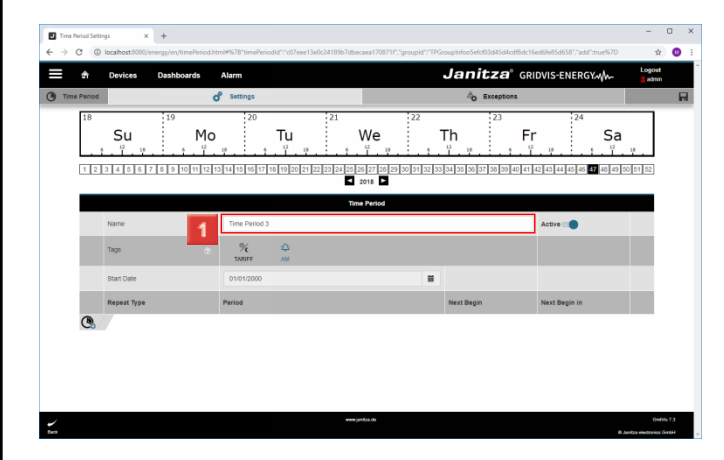

### Click the **Name** input field.

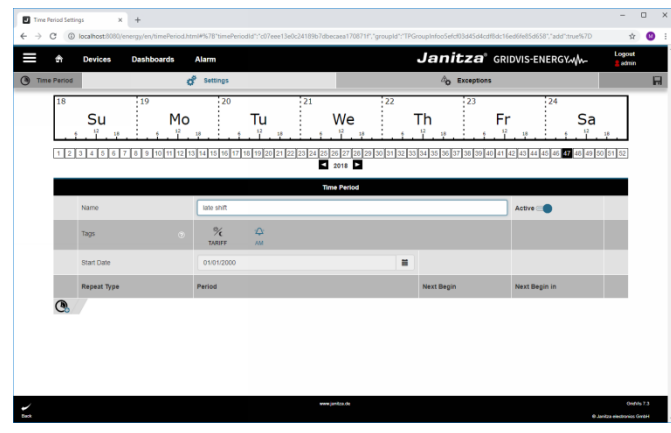

**T** To assign tags to the time period, click the appropriate symbols.

Click the **TARIFF** AM table cell.

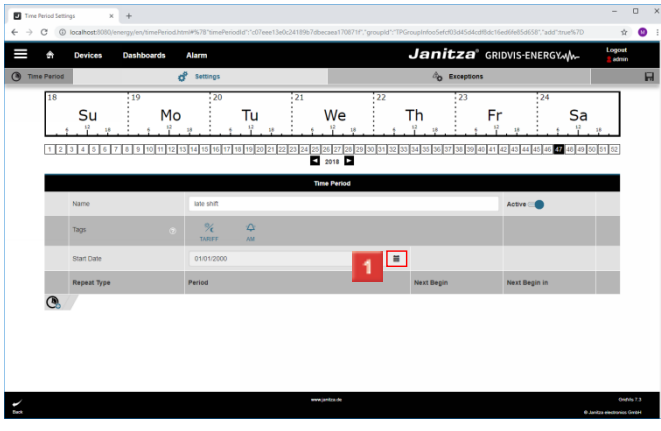

**1** Click the calendar symbol to open the calendar.

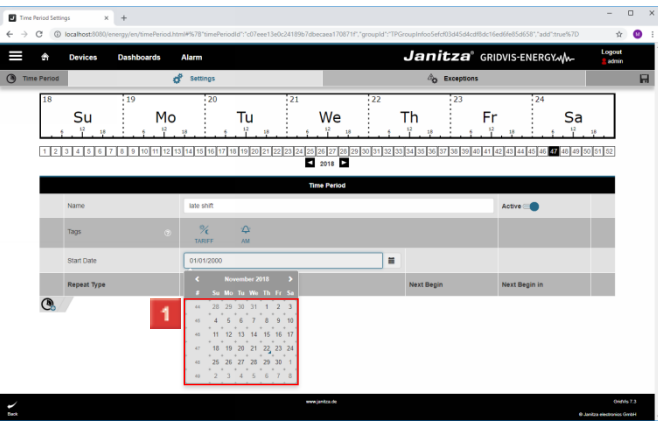

1 Select a start date.

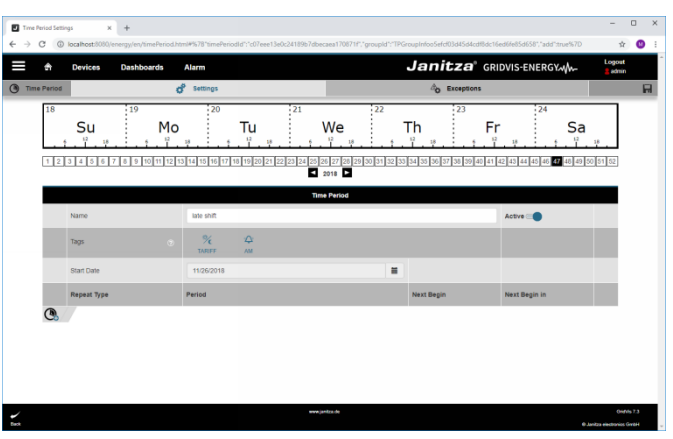

- Click the **Add item** button.
- **2** Click the **Add item** button.

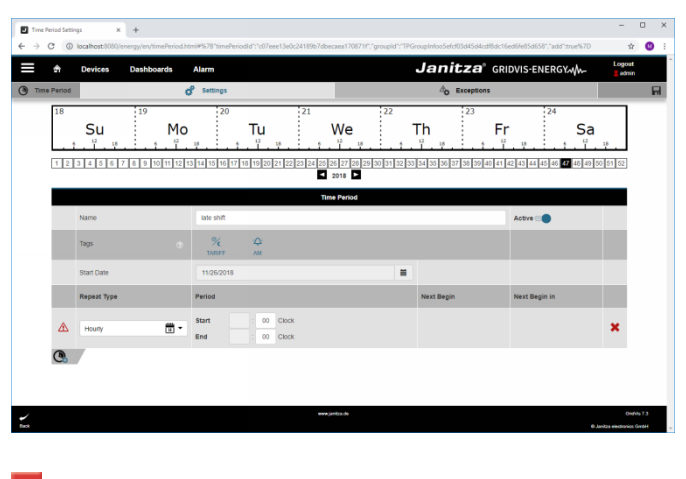

**1** Click the **Repeat type** drop-down button.

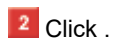

Text. Janitza<sup>®</sup> GRIDVIS-ENERGYMM- $\equiv$   $\land$  Dev  $\mathbb{A}$  Exceptions o<sup>5</sup> Settings Mo  $Tu$ Su We Th  $\mathsf{Fr}$ Sa <u>n 1999 - 1999 - 1999 - 1999 - 1999 - 1999 - 1999 - 1999 - 1999 - 1999 - 1999 - 1999 - 1999 - 1999 - 1999 - 19</u><br>1999 - 1999 - 1999 - 1999 - 1999 - 1999 - 1999 - 1999 - 1999 - 1999 - 1999 - 1999 - 1999 - 1999 - 1999 - 1999 Active  $\blacksquare$  $_{\text{Name}}$ late shift  $\frac{1}{\log n}$  $\frac{\partial \mathcal{L}}{\partial \mathbf{r}}$ Start Date 11/26/2010  $\blacksquare$ Repeat Type Period Next Besin  $\begin{array}{c|c} \hline & \text{co} & \text{Cbox} \\ \hline & \text{co} & \text{Cbox} \\ \hline & \text{co} & \text{Cbox} \end{array}$ 1988<br>1988

**1** Select a repeat type from the list.

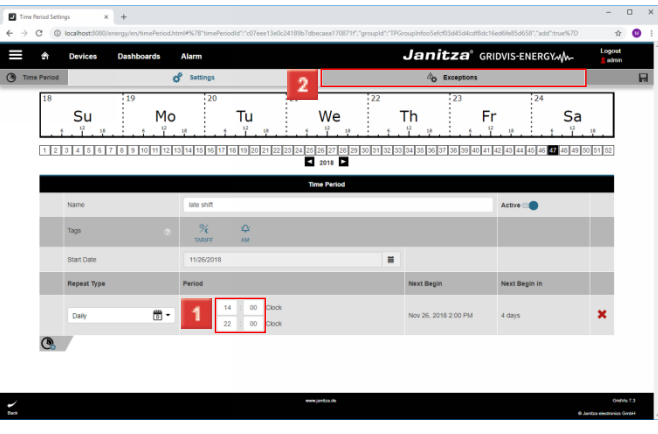

**1** Configure the start and end time using the input fields. To manage the exceptions, click the **Exceptions** tab.

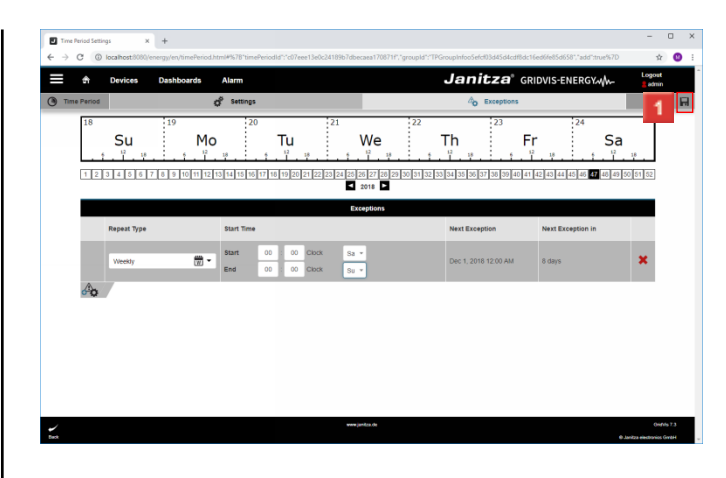

#### $\overline{B}$ **Janitza** GRIDVIS-ENERGYMM  $\overline{=}$   $\overline{}}$   $\overline{}}$ AP Setting  $\Delta$  Free Su Mo Tu We Th  $Fr$ Sa **Start Time** Next Exceptio Repeat Typ ■・ 4日目前日

#### **1** Click the **Add exception** button.

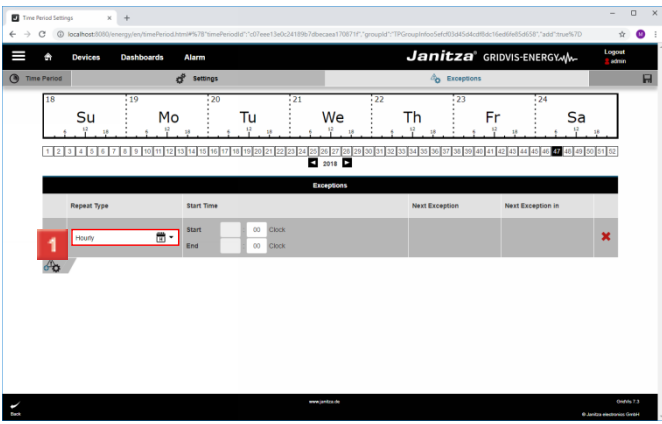

Click the **Repeat Type** dropdown button.

# **1** Select a repeat type from the list.

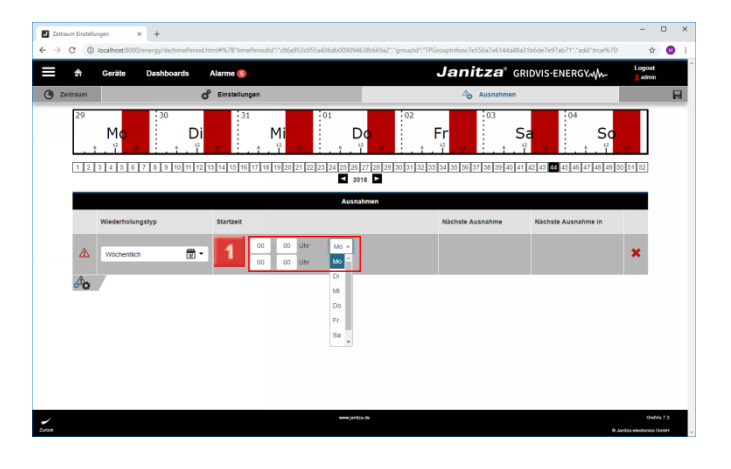

**1** Configure the start and end time using the input fields and drop-down buttons.

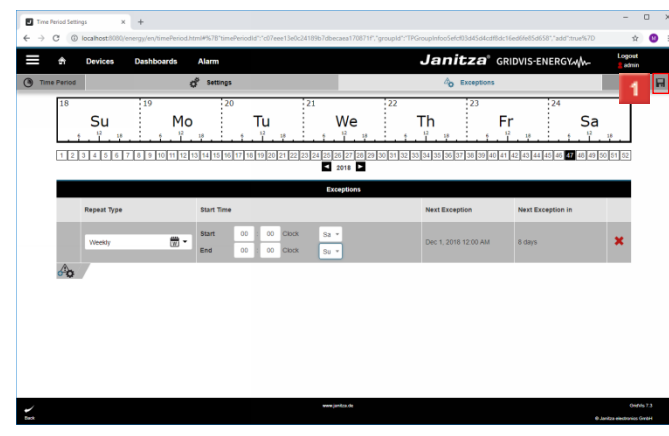

#### Click the **Save Time Period** button.

**4 Time Management - Google Chrome**

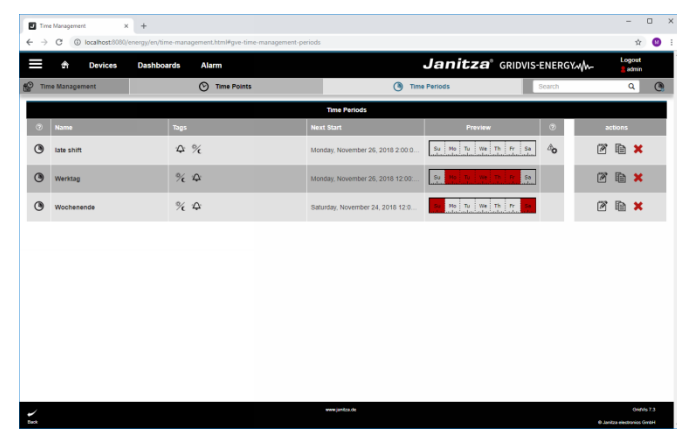